# **ESS Delegate Entry Authority**

**Purpose:** Use this document as a reference to delegate entry authority in ctcLink using the Classic Navigation.

**Audience:** Employees

### **FSCM Employee Self-Service - Delegate Entry Authority**

#### **Navigation: Gateway FSCM Single Link > FSCM Employee Self Service > Travel & Expenses > User Preferences > Delegate Entry Authority**

- 1. The **Authorize Users** page displays.
- 2. Review information. Select the **plus sign [+]** to add an authorized user.
- 3. A new row is added.
- 4. Enter or lookup the **Authorized User ID** (this user will be allowed to create documents).
- 5. Use the drop-down menu to select authorization level:
	- **Edit:** user can only create and edit documents, but can't submit.
	- **Edit & Submit:** user has full functionality on behalf of employee.
	- **View:** the authorized user can only view the document, not create, edit nor submit.
- 6. To remove an existing authorized user, select the **minus button [-]** on the applicable row.
- 7. After completing all updates, select the **Save** button.

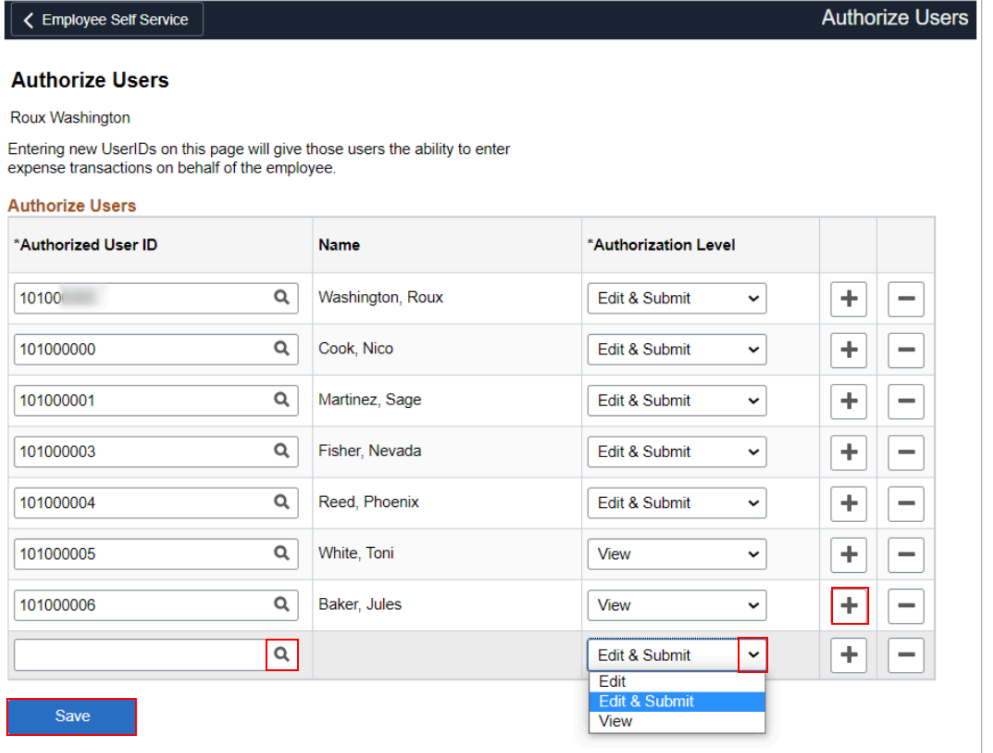

8. Process complete.

## **Video Tutorial**

The video below demonstrates the process actions described in the steps listed above. There is no audio included with this video. Select the play button to start the video.

### **Video Tutorial Via Panopto**

View the external link to [ESS Delegate Entry Authority](https://sbctc.hosted.panopto.com/Panopto/Pages/Viewer.aspx?id=495585bf-c9b0-4567-a953-b034015db687&start=0). This link will open in a new tab/ window.